# Éviter le délai d'attente UDP SIP VCS

## Table des matières

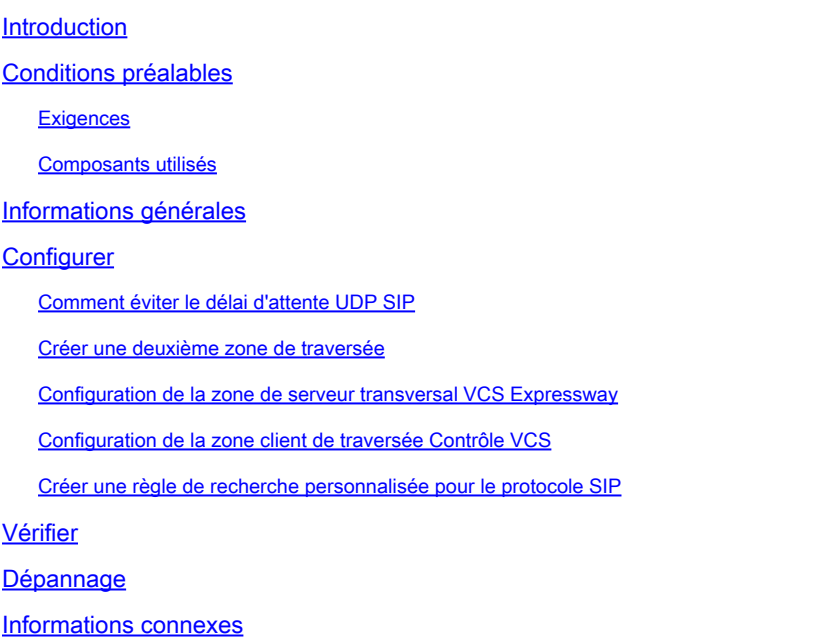

## Introduction

Ce document décrit les scénarios dans lesquels le contrôle du serveur de communication vidéo (VCS) est intégré à VCS Expressway via une zone de traversée.

## Conditions préalables

### **Exigences**

Cisco vous recommande de prendre connaissance des rubriques suivantes :

- Zones voisines sur Cisco VCS/Expressway
- Transforme et recherche les règles sur Cisco VCS/Expressway
- Option d'interfonctionnement sur Cisco VCS/Expressway

### Composants utilisés

Les informations contenues dans ce document sont basées sur Cisco VCS x8.1 et versions ultérieures.

Remarque : le même document peut être utilisé pour les déploiements de la gamme Expressway avec Cisco Unified Communication Manager (CUCM) dont la numérotation par The information in this document was created from the devices in a specific lab environment. Tous les dispositifs utilisés dans ce document ont démarré par une configuration effacée (par défaut). If your network is live, make sure that you understand the potential impact of any command.

## Informations générales

Il est courant que les terminaux SIP (Session Initiation Protocol) internes appellent des terminaux H.323 externes en composant une adresse IP. Dans cette situation, Video Communication Server Expressway (VCSe) interagit avec l'appel afin de permettre l'interopérabilité SIP vers H.323. Mais il y a un problème, car lorsque VCSe reçoit l'invitation d'appel de points d'extrémité internes, le protocole source est SIP. VCSe tente ensuite de se connecter au point d'extrémité externe d'abord à l'aide du SIP, si le SIP échoue, VCS tente de se connecter à l'aide du H.323, puis l'appel se poursuit.

Cependant, lorsque VCSe tente de se connecter à l'aide du protocole SIP, il tente le protocole UDP (User Datagram Protocol) pour se connecter à l'extrémité distante. Lorsqu'il tente UDP, VCS attend 30 secondes que SIP UDP expire avant d'essayer d'utiliser H.323. Le résultat est que l'utilisateur attend environ 30 secondes avant que le périphérique distant ne commence à sonner. La plupart des utilisateurs abandonnent tout simplement à ce moment.

## **Configurer**

Assurez-vous que le paramètre des appels vers des adresses IP inconnues est défini sur Indirect (dans la liste déroulante) sur VCS Control/Expressway-C. Pour ce faire, accédez à Configuration > Dial Plan > Configuration comme illustré dans cette image.

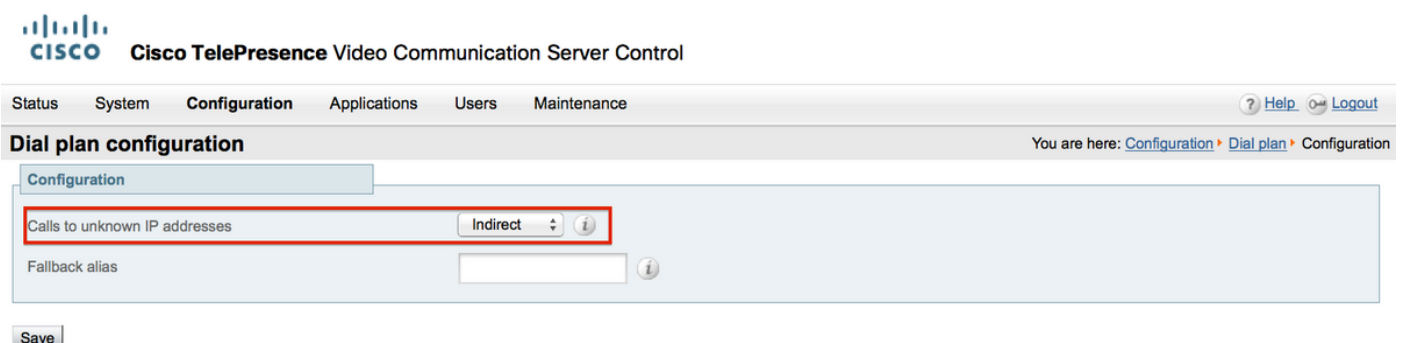

Assurez-vous que le paramètre des appels vers des adresses IP inconnues est défini sur Direct (dans la liste déroulante) sur le VCS Expressway/Expressway-E. Pour ce faire, accédez à Configuration > Dial Plan > Configuration comme illustré dans cette image.

aludu **CISCO** Cisco TelePresence Video Communication Server Expressway

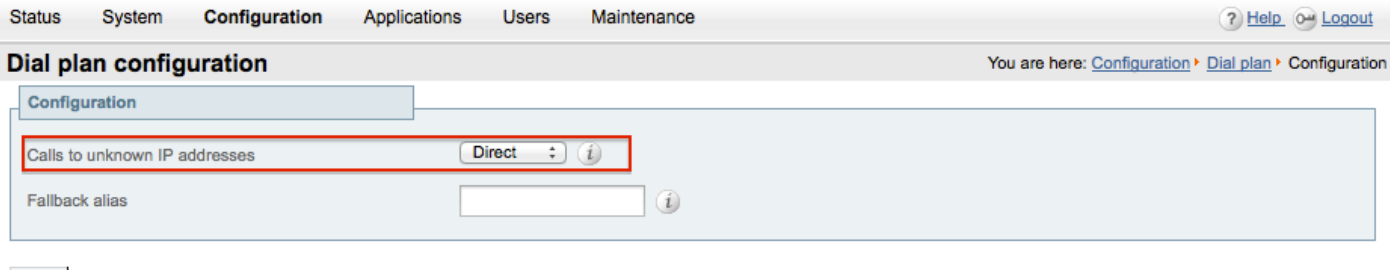

Save

### Comment éviter le délai d'attente UDP SIP

Option 1. Vous pouvez éviter le délai d'expiration SIP UDP en désactivant le mode SIP UDP sur VCS-Expressway/Expressway-E dans la configuration globale SIP.

Accédez à Configuration > Protocols >SIP et désactivez le mode UDP comme illustré dans cette image.

#### almlu **CISCO Cisco TelePresence Video Communication Server Expressway** System **Status** Configuration Applications **Users** Maintenance  $2004$ **SIP** You are here: Configuration > Protocols > SIP Configuration SIP mode  $[On : ]$ Off  $\div$  (i) **UDP** mode UDP port  $* 5060$  $\left( i\right)$  $[On: ](i)$ **TCP** mode  $* 5060$ **TCP** port  $(i)$  $On:$   $i$ TLS mode  $+ 5061$ (i) TLS port TCP outbound port start 25000 ω ٠  $* 299999$  $\omega$ TCP outbound port end  $* 1800$ Session refresh interval (seconds) 0  $\star$  500  $\omega$ Minimum session refresh interval (seconds) TLS handshake timeout (seconds)  $\star$  5  $\omega$

Option 2. Si vous choisissez de ne pas désactiver le mode UDP, utilisez la solution de contournement pour éviter le délai d'expiration SIP UDP.

- 1. Créez une deuxième zone de traversée avec le protocole H.323 activé uniquement (un port supplémentaire doit être ouvert sur le pare-feu pour la communication H.323).
- 2. Créez une règle de recherche personnalisée pour le protocole SIP avec la destination Toute

adresse IP vers cette nouvelle zone de traversée.

Le résultat de cette configuration est que chaque fois qu'un terminal SIP interne tente de composer une adresse IP externe, VCS Control interagit avec l'appel avant de l'envoyer à VCS Expressway. VCSe reçoit une configuration H.323 au lieu d'une invitation SIP, puis il tente d'appeler à l'aide de H.323, de sorte qu'il n'a pas à attendre le délai d'expiration SIP UDP.

### Créer une deuxième zone de traversée

Vous pouvez établir une deuxième zone de traversée entre VCS Control et Expressway. Cependant, comme le serveur de traversée (VCSe) identifie le client de traversée à l'aide du numéro de port, vous devez définir un autre port H.323 (qui n'est pas utilisé) pour cette nouvelle zone de traversée. Par exemple, utilisez le numéro de port 6002 pour établir la nouvelle zone (en supposant que le port 6001 est déjà utilisé pour la première zone de traversée).

Il est important de noter que vous ouvrez également un port supplémentaire dans le pare-feu, permettant le trafic de VCS Control vers VCS Expressway.

Configuration de la zone de serveur transversal VCS Expressway

Assurez-vous que seul le protocole H.323 est activé sur cette deuxième zone de traversée, comme illustré dans cette image.

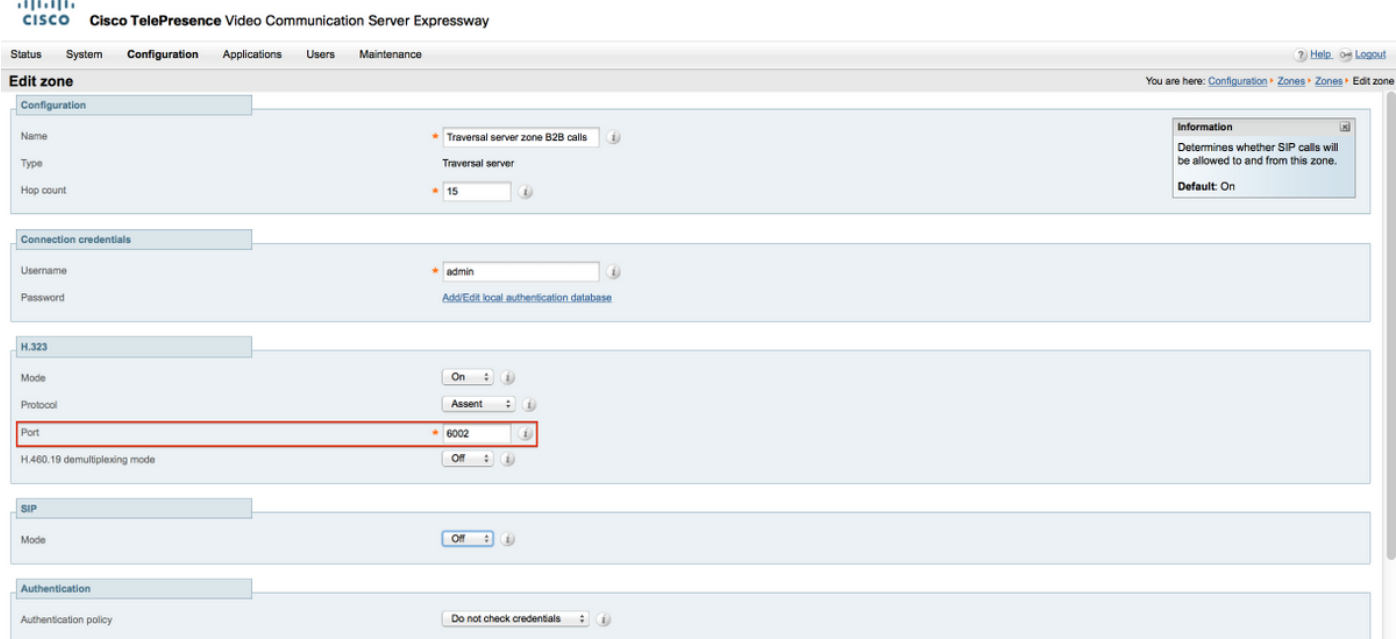

### Configuration de la zone client de traversée Contrôle VCS

Assurez-vous que seul le protocole H.323 est activé sur cette deuxième zone de traversée, comme illustré dans cette image.

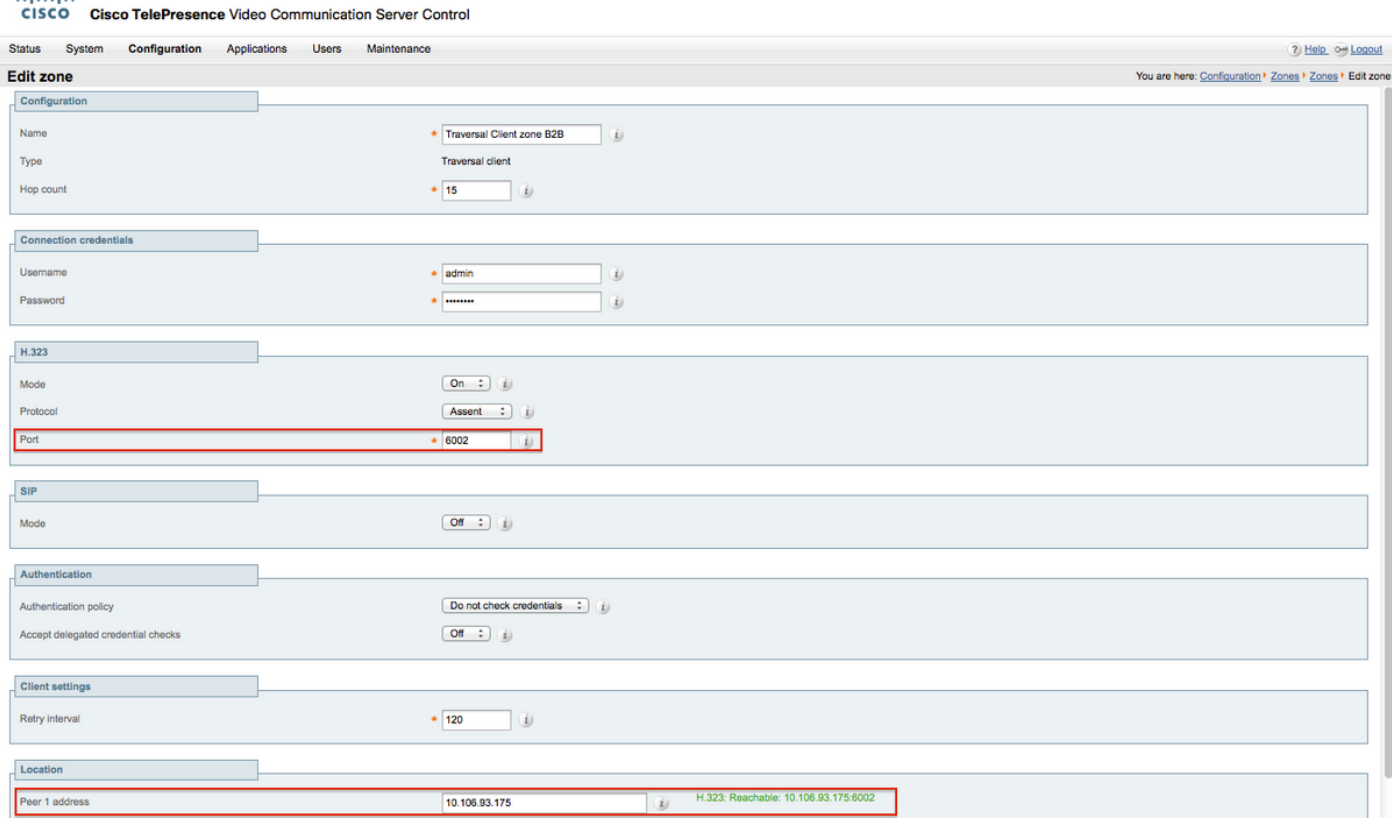

Créer une règle de recherche personnalisée pour le protocole SIP

aliab.

Vous devez créer une règle de recherche personnalisée dans le contrôle VCS. Cette règle de recherche doit être pointée vers la zone de traversée 2. La règle ne correspond qu'aux terminaux SIP lorsqu'ils composent une adresse IP externe :

Accédez à Configuration > Dial Plan > Search Rules et cliquez sur New comme indiqué dans cette image.

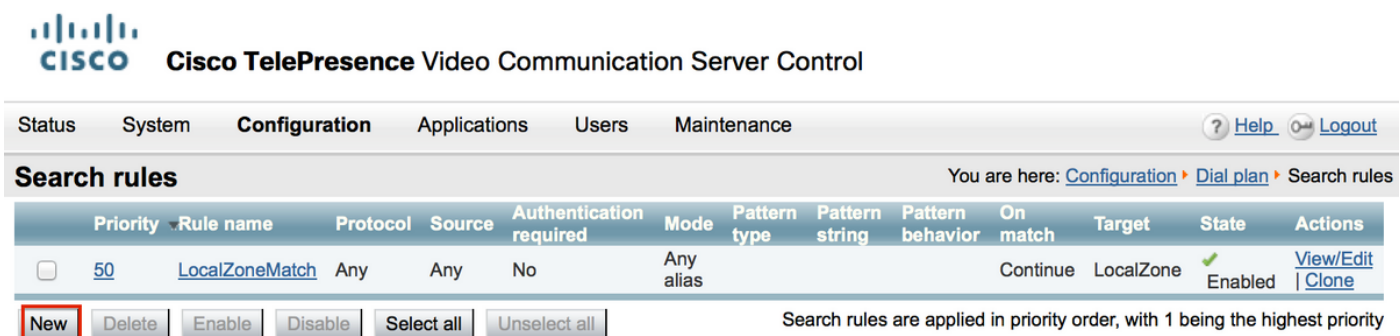

Créez la règle de recherche vers la nouvelle zone de traversée, comme illustré dans cette image.

### aludu CISCO Cisco TelePresence Video Communication Server Control

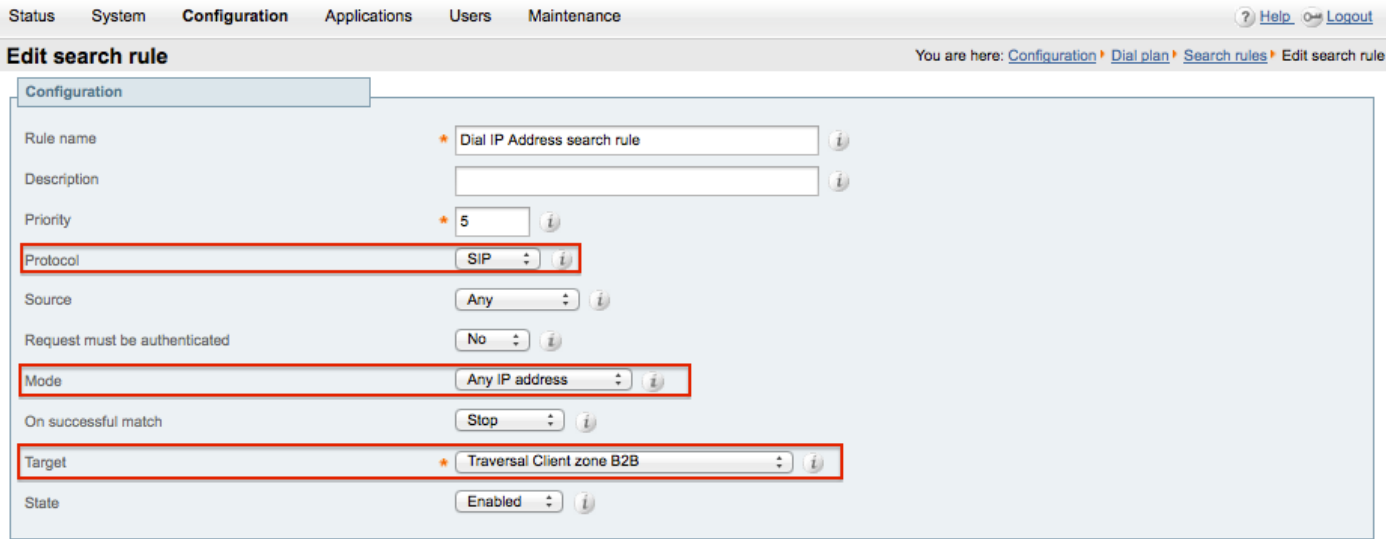

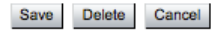

## Vérifier

Référez-vous à cette section pour vous assurer du bon fonctionnement de votre configuration.

Une fois les étapes précédentes terminées, vous devez pouvoir composer l'adresse IP sans délai à partir d'un terminal enregistré sur le contrôle VCS en tant que SIP.

## Dépannage

Cette section fournit des informations que vous pouvez utiliser pour dépanner votre configuration.

- La règle de recherche d'adresse IP doit avoir la priorité sur toute autre règle de recherche vers la zone de traversée commune (autre), sinon l'appel des points d'extrémité SIP avec l'adresse IP de destination peut ne pas correspondre à la nouvelle règle et la solution de contournement ne fonctionne pas.
- Il est également important de noter que si vous avez des règles de recherche avec destination, Toute adresse IP pointant vers votre zone locale dans le contrôle VCS, la nouvelle règle de recherche de zone de traversée ne doit pas avoir priorité sur les règles de recherche vers la zone locale. La règle de recherche de zone locale doit avoir l'option « Continue » pour une correspondance réussie. Assurez-vous de définir une valeur de priorité correcte pour la règle de recherche mentionnée dans ce document afin de forcer l'interfonctionnement uniquement pour les appels des terminaux SIP internes vers les terminaux H.323 externes.

Assurez-vous que la touche d'option Interfonctionnement est installée sur VCS-Control et VCS-Expressway

Accédez à Maintenance > Options keys et cochez les Options keys comme indiqué dans cette

image, ou vous pouvez également vérifier sous les informations système.

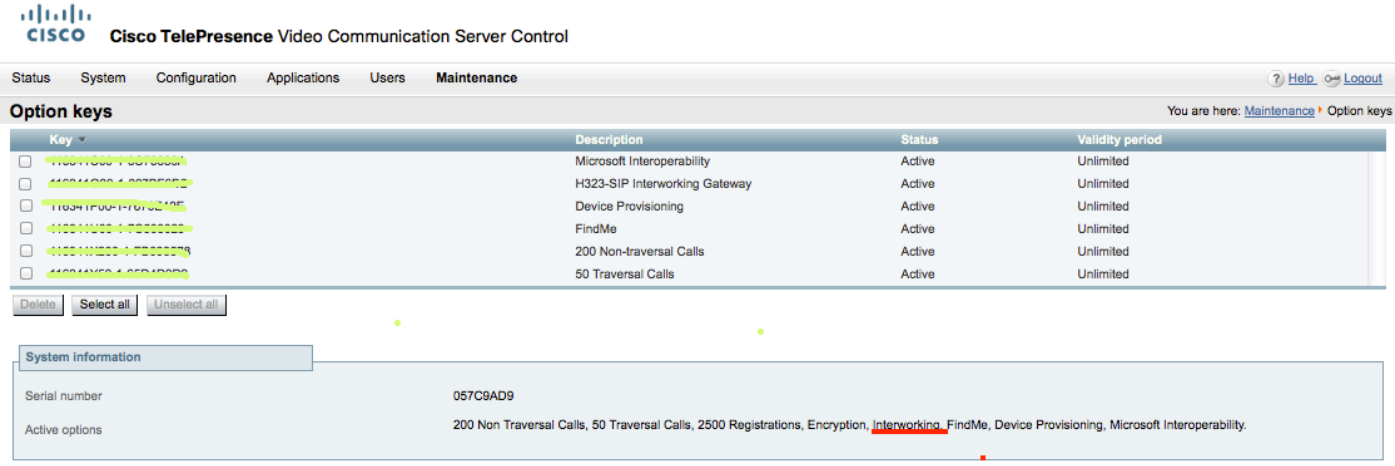

Vérifiez également que le mode d'interfonctionnement est défini sur On both VCS-Control & Expressway, comme illustré dans cette image.

Accédez à Configuration > Protocols > Interworking.

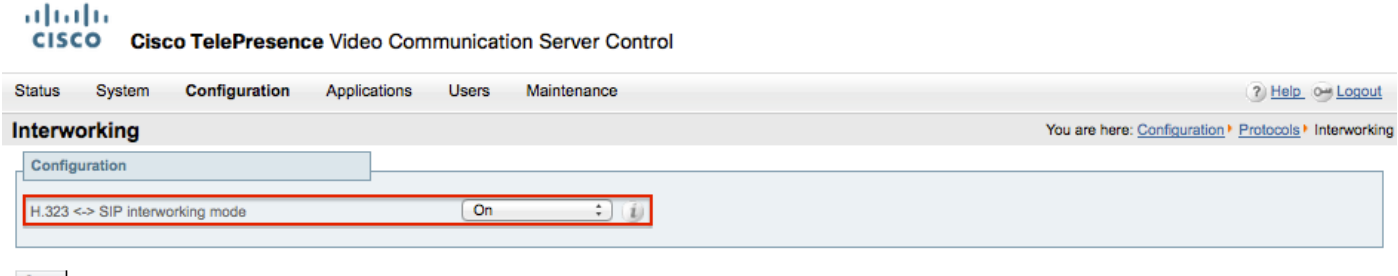

Save

### Informations connexes

• Configuration de la zone de traversée pour VCS-Control et Expressway :

[http://www.cisco.com/c/dam/en/us/td/docs/telepresence/infrastructure/vcs/config\\_guide/X8-](http://www.cisco.com/c/dam/en/us/td/docs/telepresence/infrastructure/vcs/config_guide/X8-5/Cisco-VCS-Basic-Configuration-Control-with-Expressway-Deployment-Guide-X8-5-2.pdf) [5/Cisco-VCS-Basic-Configuration-Control-with-Expressway-Deployment-Guide-X8-5-2.pdf](http://www.cisco.com/c/dam/en/us/td/docs/telepresence/infrastructure/vcs/config_guide/X8-5/Cisco-VCS-Basic-Configuration-Control-with-Expressway-Deployment-Guide-X8-5-2.pdf)

• Activer la numérotation d'adresse IP via CUCM :

[http://www.cisco.com/c/en/us/support/docs/unified-communications/telepresence-video](http://www.cisco.com/c/en/us/support/docs/unified-communications/telepresence-video-communication-server-vcs/118884-config-vcs-00.html)[communication-server-vcs/118884-config-vcs-00.html](http://www.cisco.com/c/en/us/support/docs/unified-communications/telepresence-video-communication-server-vcs/118884-config-vcs-00.html)

• Guide d'administration VCS :

[http://www.cisco.com/c/dam/en/us/td/docs/telepresence/infrastructure/vcs/admin\\_guide/Cisco-](http://www.cisco.com/c/dam/en/us/td/docs/telepresence/infrastructure/vcs/admin_guide/Cisco-VCS-Administrator-Guide-X8-5-2.pdf)[VCS-Administrator-Guide-X8-5-2.pdf](http://www.cisco.com/c/dam/en/us/td/docs/telepresence/infrastructure/vcs/admin_guide/Cisco-VCS-Administrator-Guide-X8-5-2.pdf)

• [Assistance et documentation techniques - Cisco Systems](https://www.cisco.com/c/en/us/support/index.html)

### À propos de cette traduction

Cisco a traduit ce document en traduction automatisée vérifiée par une personne dans le cadre d'un service mondial permettant à nos utilisateurs d'obtenir le contenu d'assistance dans leur propre langue.

Il convient cependant de noter que même la meilleure traduction automatisée ne sera pas aussi précise que celle fournie par un traducteur professionnel.